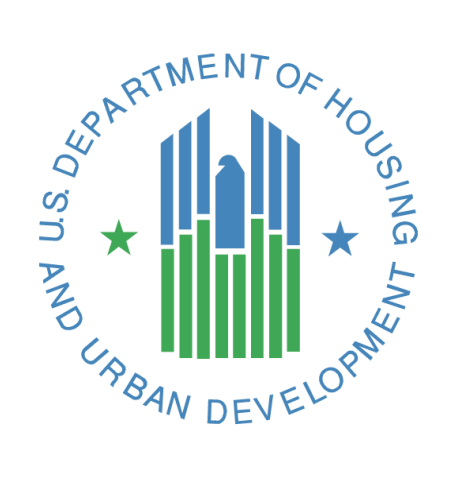

# **CNA e-Tool Release 2.3 Changes**

**U.S. Department of Housing and Urban Development (HUD) Federal Housing Administration (FHA)** July 2018

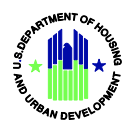

# **Table of Contents**

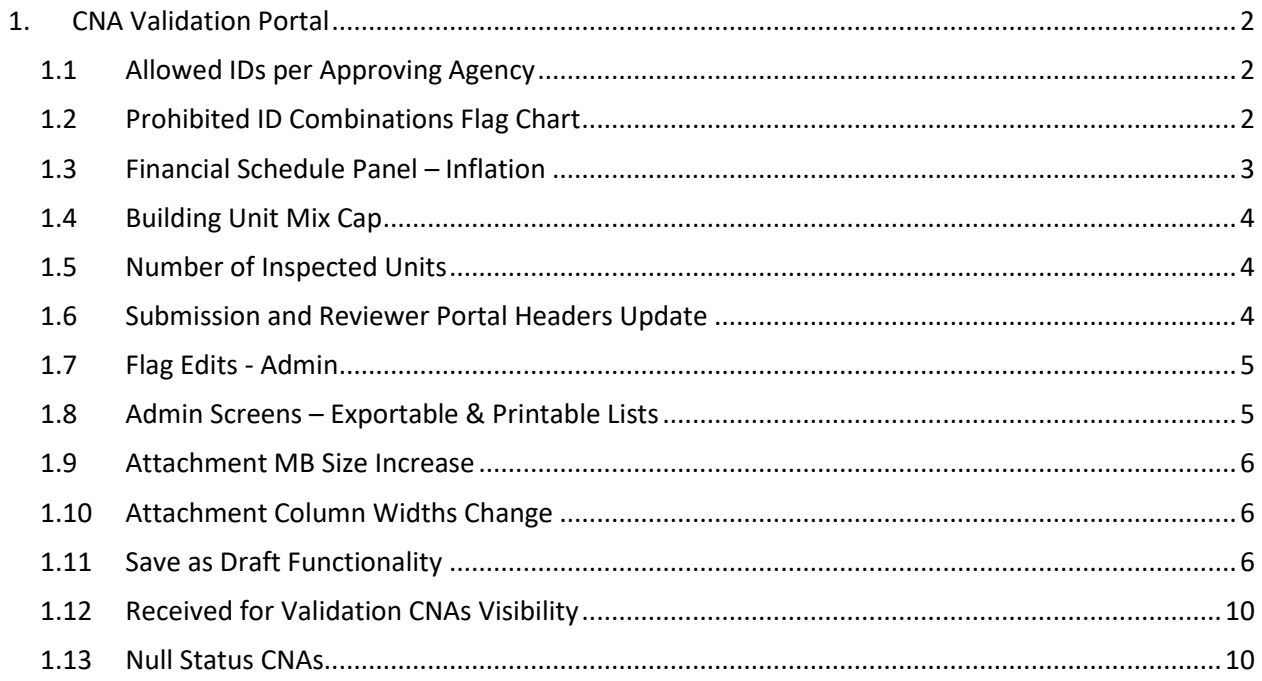

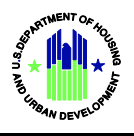

# <span id="page-2-0"></span>**1. CNA Validation Portal**

#### <span id="page-2-1"></span>**1.1 Allowed IDs per Approving Agency**

- Created rules to restrict the combination of Approving Agency and IDs. These rules will be enforced within the Assessor Tool and through flags (described in the next section).
- The general rules are listed below:
	- 1. If Approving Agency = "HUD", then only the following combinations of IDs are permitted and at least one combination is required:
		- HUD Project ID #
		- HUD FHA #
		- Both HUD Project ID # and HUD FHA #
	- 2. If Approving Agency = "USDA", then only the following combinations of IDs are permitted and at least one combination is required:
		- USDA AMAS #

#### <span id="page-2-2"></span>**1.2 Prohibited ID Combinations Flag Chart**

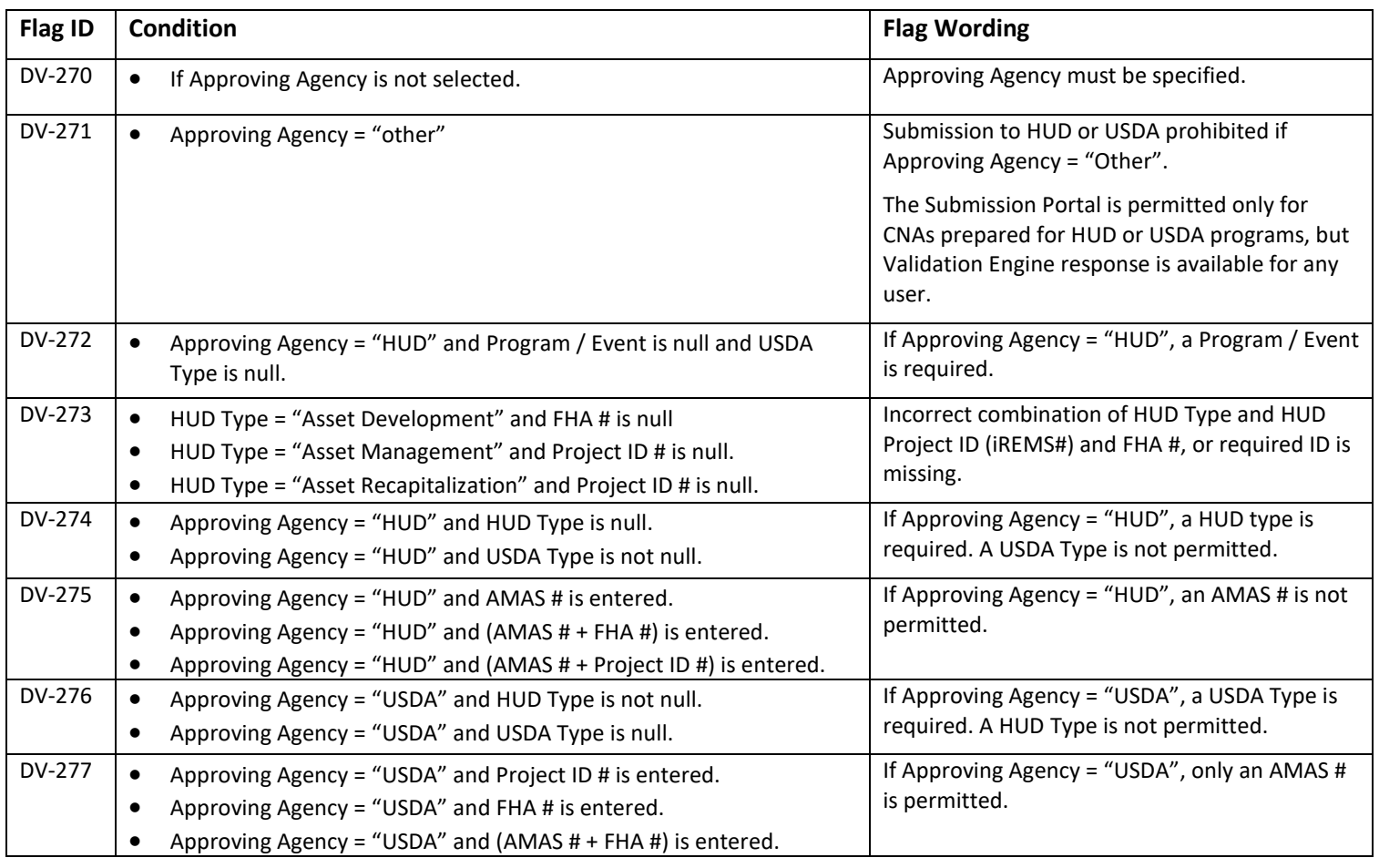

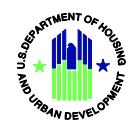

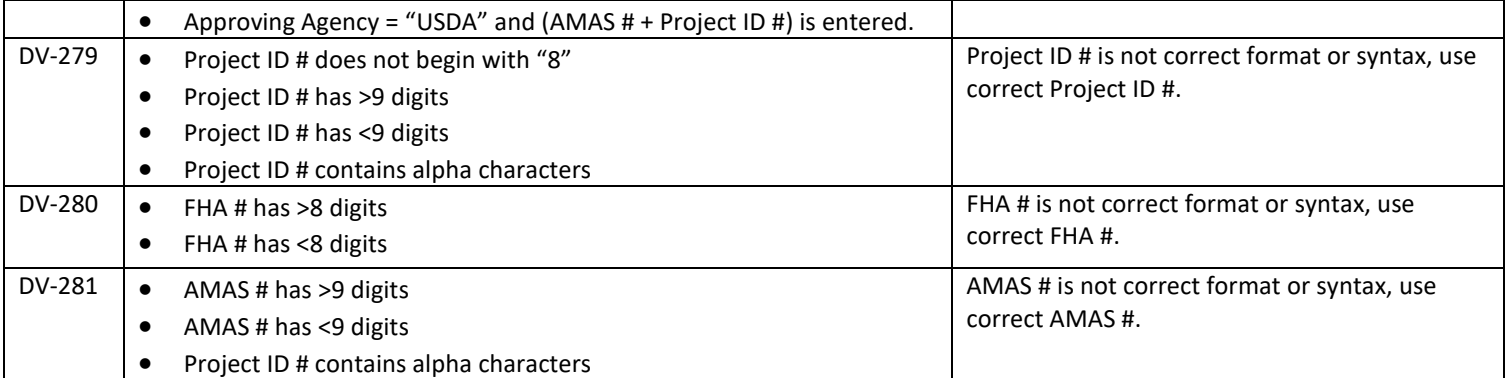

#### <span id="page-3-0"></span>**1.3 Financial Schedule Panel – Inflation**

- A row of uninflated capital needs per period has been added.
- The uninflated capital needs per period will each be multiplied by each year's inflation rate.
- For Duration = 0, all expenses are recorded in the year the expense is incurred.
- For Duration = n, The cost is split through year-n to year+n where year = year cost has been marked.
	- For example: Duration = 1 for year 2019 of \$300,000:
	- 2019-1 to 2019+1.
	- The uninflated values are: 1/3 of 300,000 in 2018; 1/3 of 300,000 in 2019, and 1/3 of 300,000 in 2020.
	- Then, inflate each year's value by the inflation multiplier.
	- See chart below for summary of calculation:

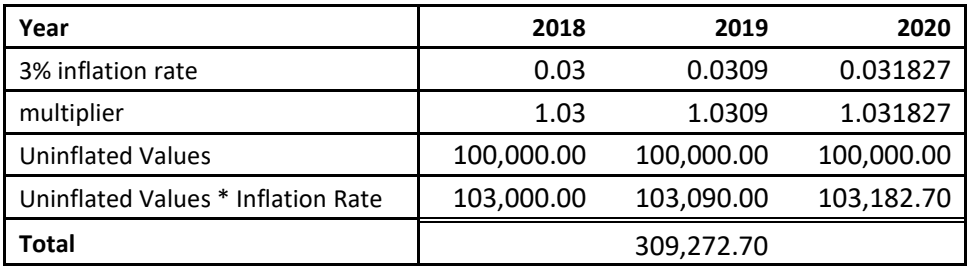

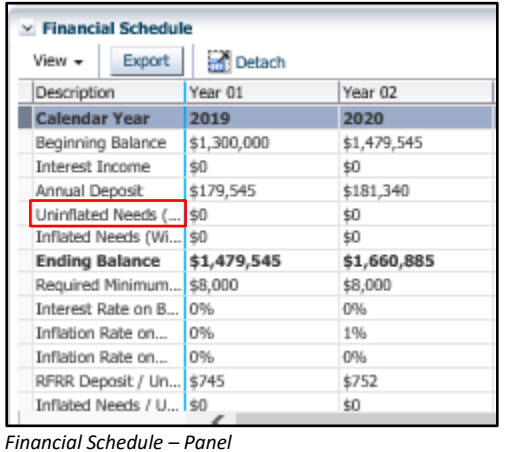

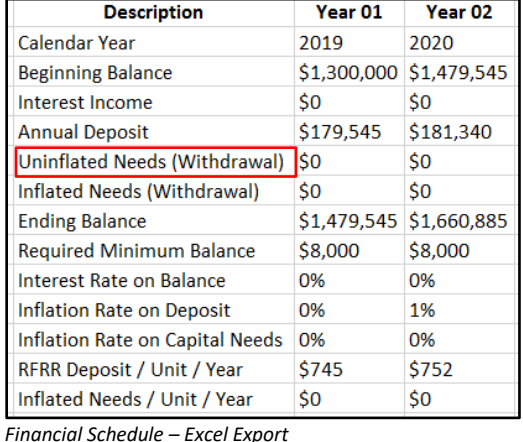

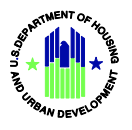

## <span id="page-4-0"></span>**1.4 Building Unit Mix Cap**

• The Building Unit Mix no longer caps the number of buildings displayed to 25.

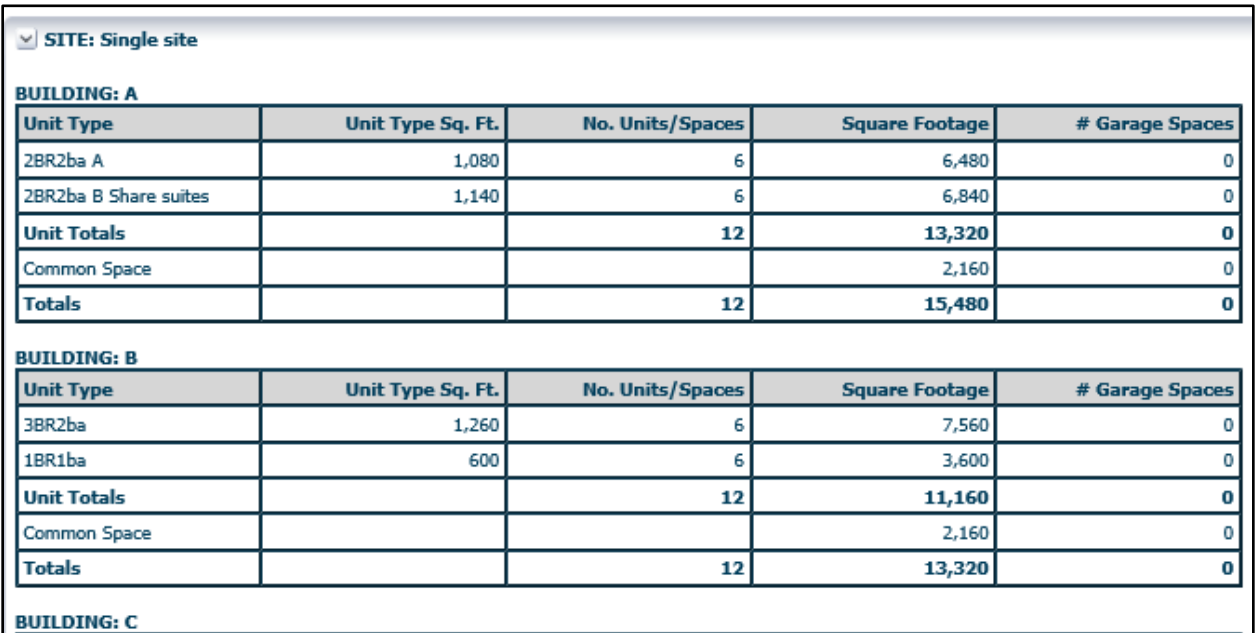

*3 Buildings Displayed in image. No limit on number of buildings.*

#### <span id="page-4-1"></span>**1.5 Number of Inspected Units**

- The number of units inspected sample now includes units within the statuses "Prescribed" and "Inspected".
- New Formula: ([#inspected + # prescribed] for bldg. [or unit type]) / (total # units in bldg. [or unit type])

#### <span id="page-4-2"></span>**1.6 Submission and Reviewer Portal Headers Update**

- The header has been updated to display additional fields.
- See below for screenshot:

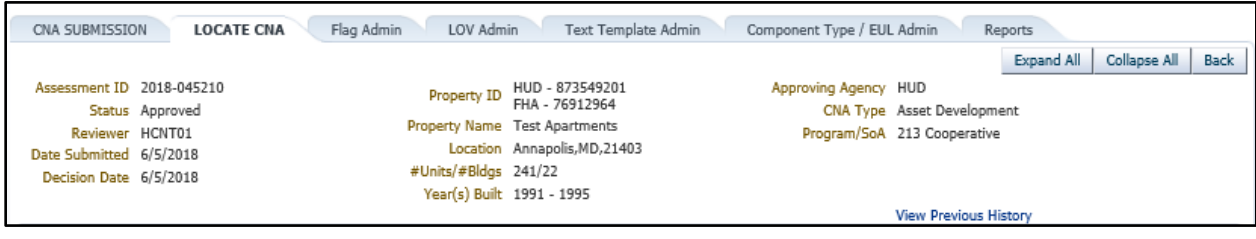

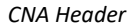

• Please note that Property ID is a dynamic field, displaying Project ID # (HUD) and/or FHA #, or AMAS #, depending on the CNA's Approving Agency.

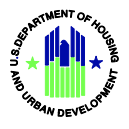

### <span id="page-5-0"></span>**1.7 Flag Edits - Admin**

• Edits to flags within the Flag Admin tab no longer update the flag ID.

| CNA SUBMISSION                               | <b>LOCATE CNA</b> | <b>Flag Admin</b> |  |  |  |  |  |  |
|----------------------------------------------|-------------------|-------------------|--|--|--|--|--|--|
| $\simeq$ Search Flag                         |                   |                   |  |  |  |  |  |  |
| Flag ID AA-002 $ v $                         |                   |                   |  |  |  |  |  |  |
|                                              |                   |                   |  |  |  |  |  |  |
| Create Edit Export<br>Detach<br>View $\star$ |                   |                   |  |  |  |  |  |  |
| Flag ID                                      | Severity          | Category          |  |  |  |  |  |  |
| AA-002                                       | W                 | AA                |  |  |  |  |  |  |

*Editting a flag will not change Flag ID*

#### <span id="page-5-1"></span>**1.8 Admin Screens – Exportable & Printable Lists**

- All lists within each admin screen are now exportable and printable.
- In addition, all reset buttons on each admin screen now work.

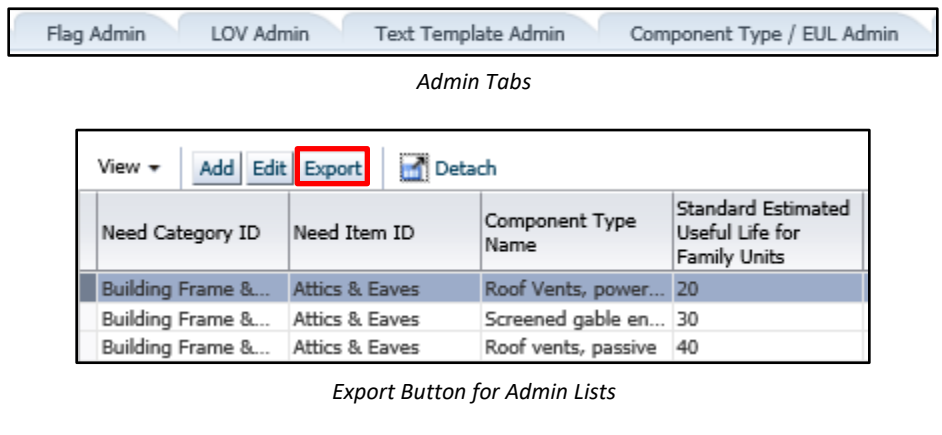

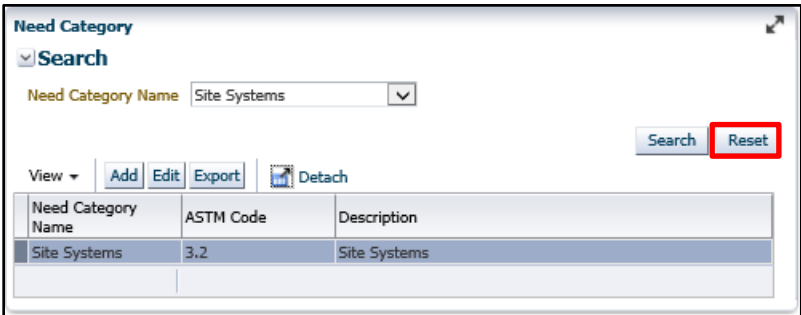

*Reset Button*

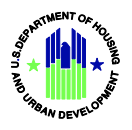

#### <span id="page-6-0"></span>**1.9 Attachment MB Size Increase**

• The valdation portal now allows attachments up to 10MB (rather than 5).

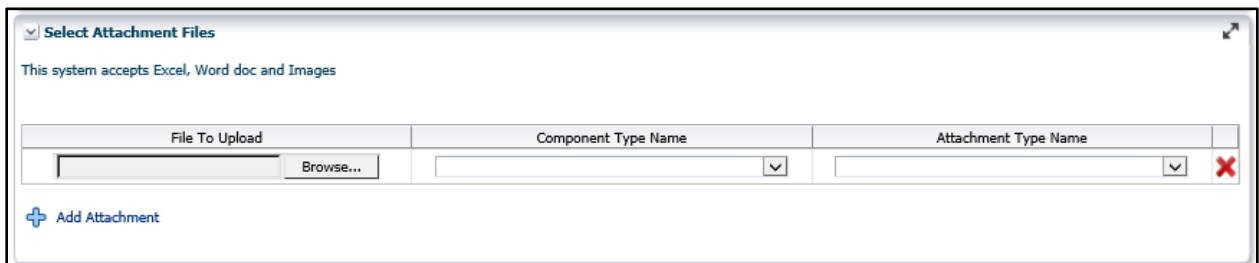

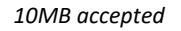

#### <span id="page-6-1"></span>**1.10 Attachment Column Widths Change**

• Within Internet Explorer and Chrome, the columns within panels are no longer adjustable. To address the visibility issue for attachments, the File Name (previously named File Type) column width has been increased in size, while the Component Type Name, decreased.

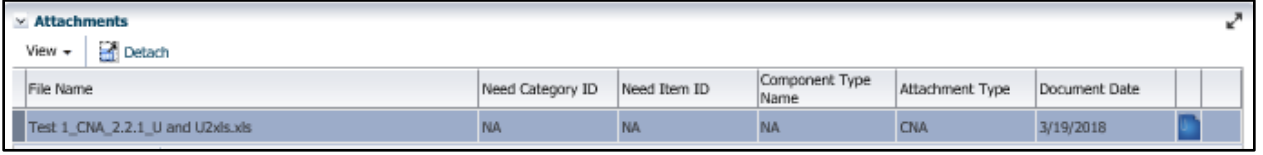

*Attachments Panel*

#### <span id="page-6-2"></span>**1.11 Save as Draft Functionality**

- 1. After validating a CNA, the Save as Draft button will be displayed if:
	- a. No Severe flags exist
	- b. No CNA already exists for the same property already as Saved as Draft (Only one "Saved as Draft" version at a time for a single property.)
	- c. No CNA already exists for the same property in the submitted, under review, or ready for decision status.

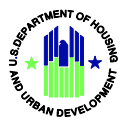

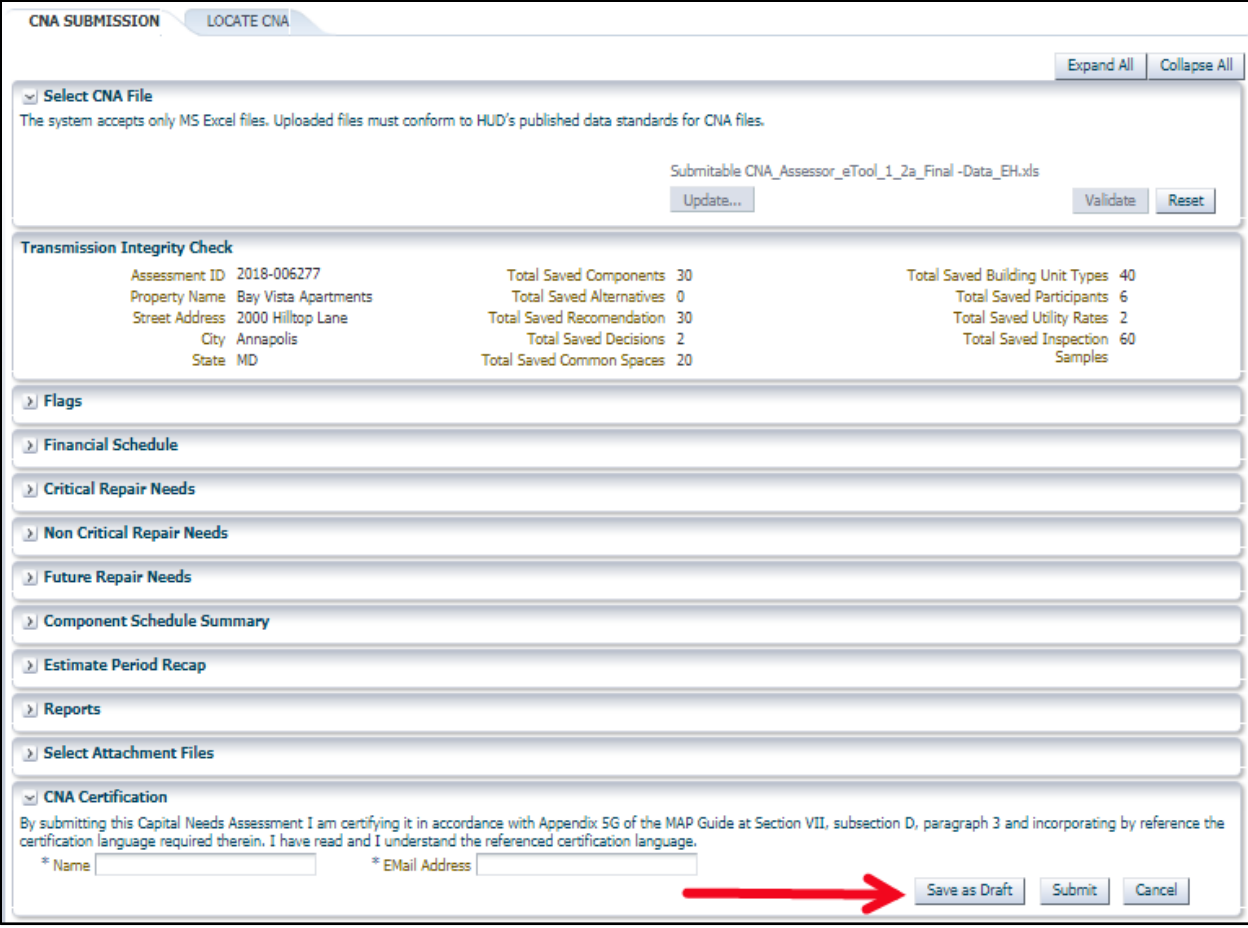

*Save as Draft Button upon Validation*

2. Once saved as draft, the new status appears in the Internal Status dropdown on the Locate CNA tab in the Submission Portal. All CNAs from a given firm should be visible/editable for all users associated with the particular firm.

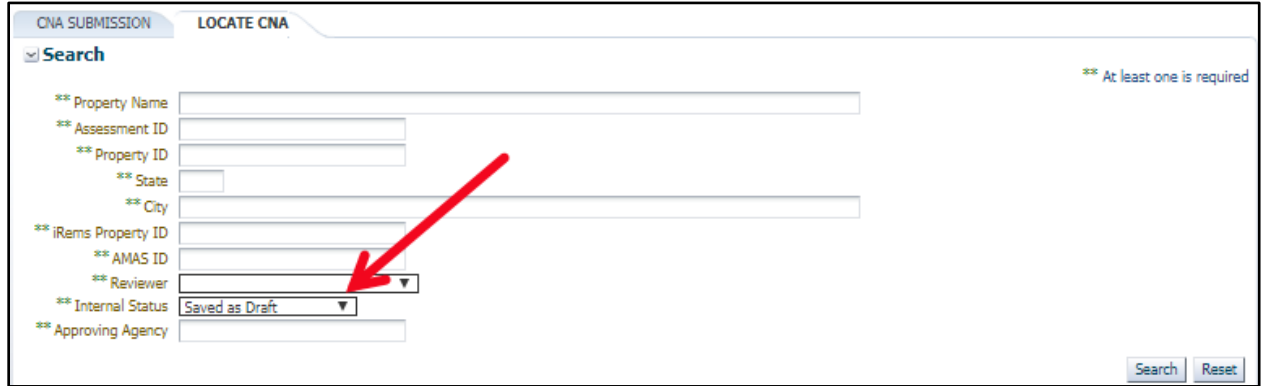

*Locate CNA – Internal Status – Saved as Draft*

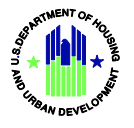

- 3. Features of an opened draft are as follows:
	- a. The Flags Panel (Lender Notes) is editable
	- b. The Attachment Panel allows attachments to be added and deleted
	- c. A Save as Draft button is present and allows the user to continuously make and save updates
	- d. A Submit button that allows the user to submit at any time, provided no other CNA for the same property has a status of
		- i. Submitted
		- ii. Under review, or
		- iii. Ready for Decision
	- e. A Delete Draft button that will mark the CNA for a removal from the system during a nightly purge process. Submitters will be able to create a new draft for the same property immediately after clicking the Delete Draft button.
	- f. Stored in the system for 180 days.
- 4. A user may now create a draft of a Returned CNA. The draft is a copy of the original CNA, including flag notes and attachments. After creating a draft, the CNA follows all of the features mentioned in 3. If the user has already validated and saved a draft of a CNA with the same Property IDs as the Returned CNA, he/she will receive an error. Only one draft per property is allowed.

| $\times$ Flags      |                  |                                          |                                                                                                    |                          |                   |  |  |
|---------------------|------------------|------------------------------------------|----------------------------------------------------------------------------------------------------|--------------------------|-------------------|--|--|
| View $\star$        | Add              | Detach<br>Edit<br>Export                 |                                                                                                    |                          |                   |  |  |
|                     | Severity Flag ID | Occurrence Component Type Name<br>Number | Flag Cause Note                                                                                                    | Lender or Owner Response | Reviewer Response |  |  |
| w                   | AA-002           |                                          | The EPA Portfolio Manager Report (SEDI<br>or SEP) was not attached to the<br>Assessment                                                                                   | editThis is a test       |                   |  |  |
| W                   | DA-005           |                                          | Compliance requirements not met for<br>Fair Housing Act Covered Unit; Site:<br>Single site, Building: J, Unit Type:<br>3BR2ba, Unit Number: 3                             | edit                     |                   |  |  |
|                     | DV-193           | $\mathbf{1}$                             | Relevant Agency Program field has been<br>left blank or contains an invalid value on edit<br>the Assessment                                                               |                          |                   |  |  |
| W                   | FN-002           |                                          | Annual Ending Balance per Unit falls<br>below Allowable Minimum Balance in<br>vear                                                                                        | edit                     |                   |  |  |
| w                   | FN-004           |                                          | Annual Capital Needs Inflation Rate<br>above 2.5% max rate on Financial<br>Factors                                                                                        | edit                     |                   |  |  |
|                     | PI-008           |                                          | Common Public Space identified as<br>Leasing/Marketing or Rental Space,<br>check parking; see Site: Single site,<br>Building: Clubhouse, Common Space:<br>Property Office | edit                     |                   |  |  |
|                     |                  |                                          |                                                                                                    |                          |                   |  |  |
| Columns Frozen<br>3 |                  |                                          |                                                                                                    |                          |                   |  |  |

*Flags are editable* 

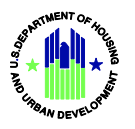

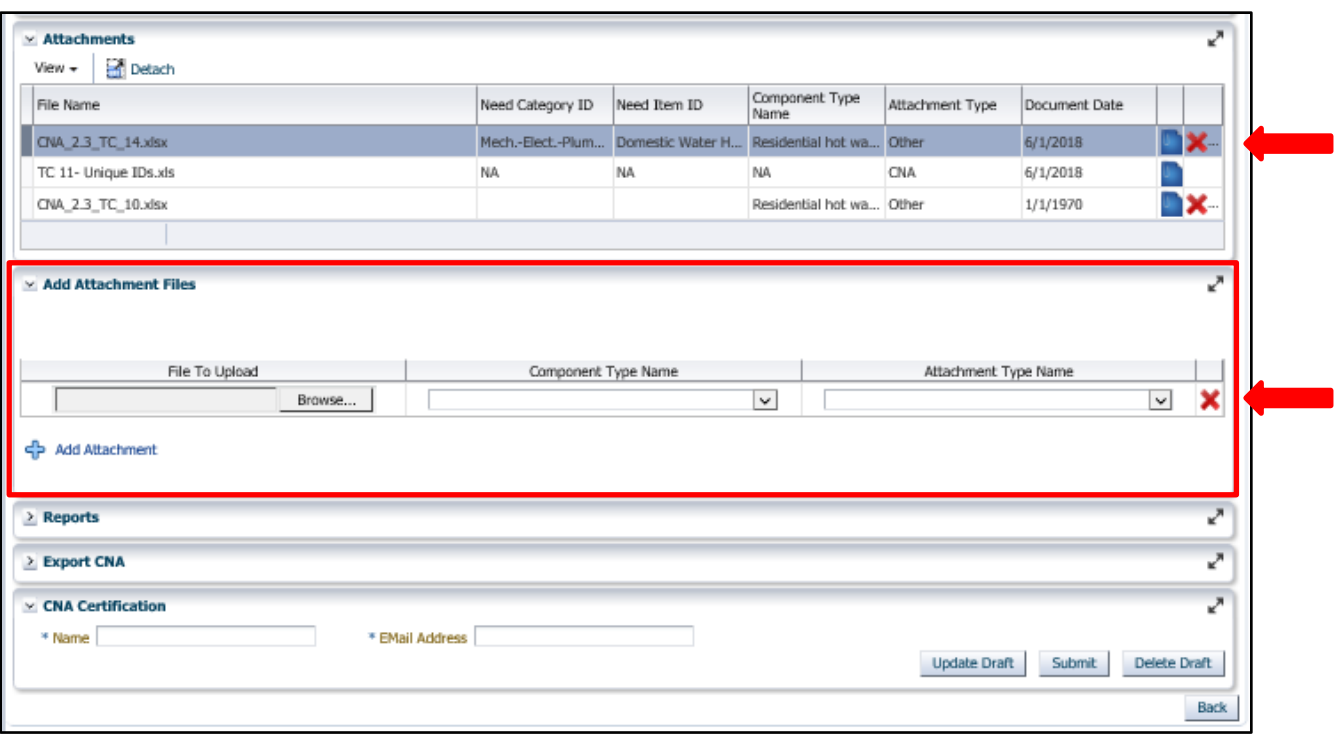

*Attachments may be removed or added*

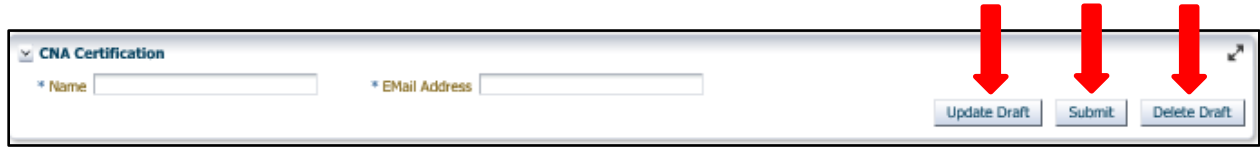

*Drafts may be continuously updated, submitted, or deleted*

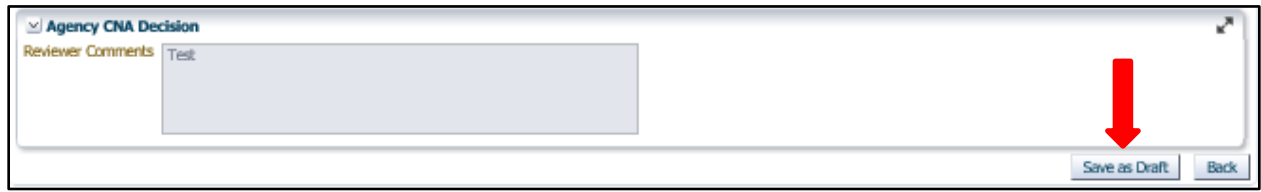

*Creating a Draft from a Returned CNA*

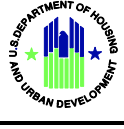

## <span id="page-10-0"></span>**1.12 Received for Validation CNAs Visibility**

• Previously, H-ID users had the ability to view validated CNAs (validated within the public validation portal or submission portal). This has been updated to prevent any validated CNA from a lender or needs assessor from being visible within the Locate CNA tab for H-ID users.

#### <span id="page-10-1"></span>**1.13 Null Status CNAs**

• CNAs that have data load errors are sometimes added to the database with a null status. Any CNA with a null status will now be deleted on a nightly basis.